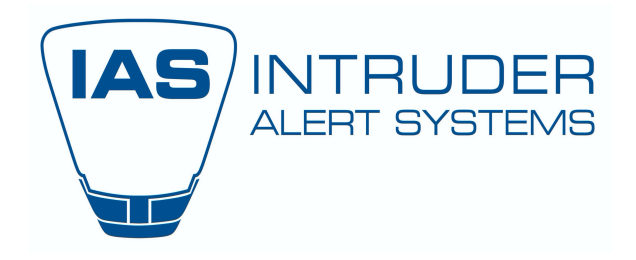

- Login to the system **page 1 - 2**
- Live View **page 3 - 4**
- PTZ dome control **page 5 - 13**
- Playback Saving / Exporting footage **page 14 - 19**
- User management **page 20 - 28**

# <span id="page-1-0"></span>2.4 Login to the Device

# 2.4.1 Log in via Unlock Pattern

### $\left| \mathbf{\hat{i}} \right|$  NOTF

Only the *admin* user has permission to unlock the device.

#### *Before you Start*

Configure the unlock pattern before unlocking. Refer to Chapter 2.3 Configure Login Unlock Pattern.

Step 1 Right click the mouse and select the menu to enter the interface.

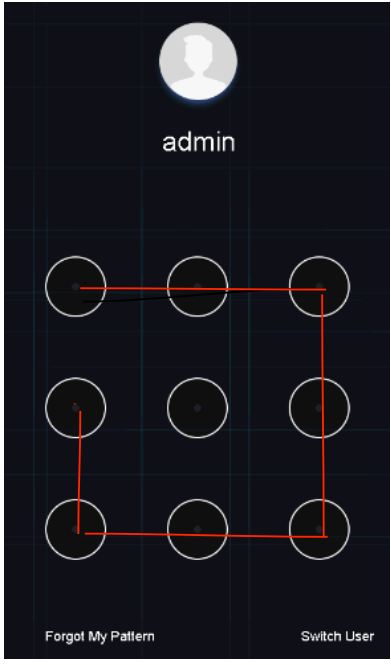

Figure 2-3 Draw the Unlock Pattern

Step 2 Draw the pre-defined pattern to unlock and enter the menu operation.

# $\left| \mathbf{i} \right|$  NOTE

- If you have forgotten your pattern, select **Forgot My Pattern** or **Switch User** to enter the normal login dialog box.
- If the pattern you draw is different from the pattern you configured, try again.
- If you draw the wrong pattern more than five times, the system will switch to the normal login mode automatically.

2.4.2 Log in via a Password

#### *Purpose:*

If the device has logged out, you must log in to the device before operating the menu and other functions.

Step 1 Select your **User Name** in the drop-down list.

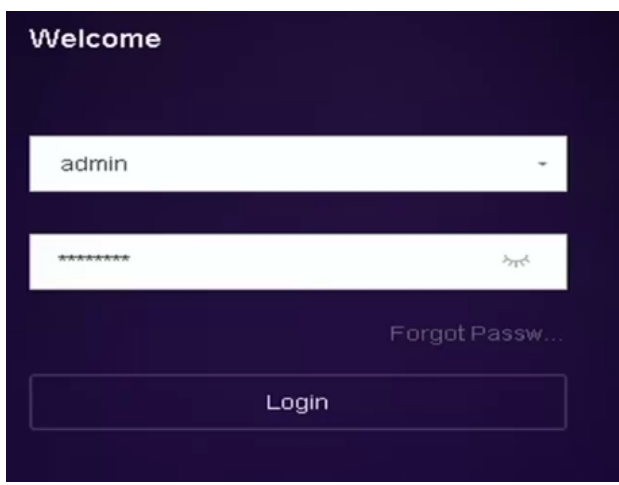

Figure 2-4 Login Interface

Step 2 Input password.

Step 3 Click **Login** to log in.

#### $\left| \mathbf{i} \right|$  NOTE

If you forget the admin password, click **Forgot Password** to reset the password.

### $\mathbf{I}$  NOTE

In the Login dialog box, if you enter the wrong password 7 times, the current user account will be locked for 60 seconds.

# 2.5 Start Setup Wizard

The Setup Wizard walks you through some important basic device settings.

By default, the Setup Wizard starts once the device has loaded. If you don't want to use the Setup Wizard at that moment, click **Exit**.

Step 1 Set the date and time on the **Date and Time Setup** interface.

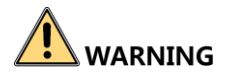

We highly recommend you create a strong password of your own choosing (Using a minimum of 8 characters, including at least three of the following categories: upper case letters, lower case letters, numbers, and special characters.) in order to increase the security of your product. And we recommend you reset your password regularly, especially in the high security system, resetting the password monthly or weekly can better protect your product.

Step 7 Click **OK** to complete the startup Setup Wizard.

# 2.6 Enter Main Menu

After you have completed the wizard, you can right click on the screen to enter the main menu bar. Refer to the following figure and table for the description of main menu and sub-menus.

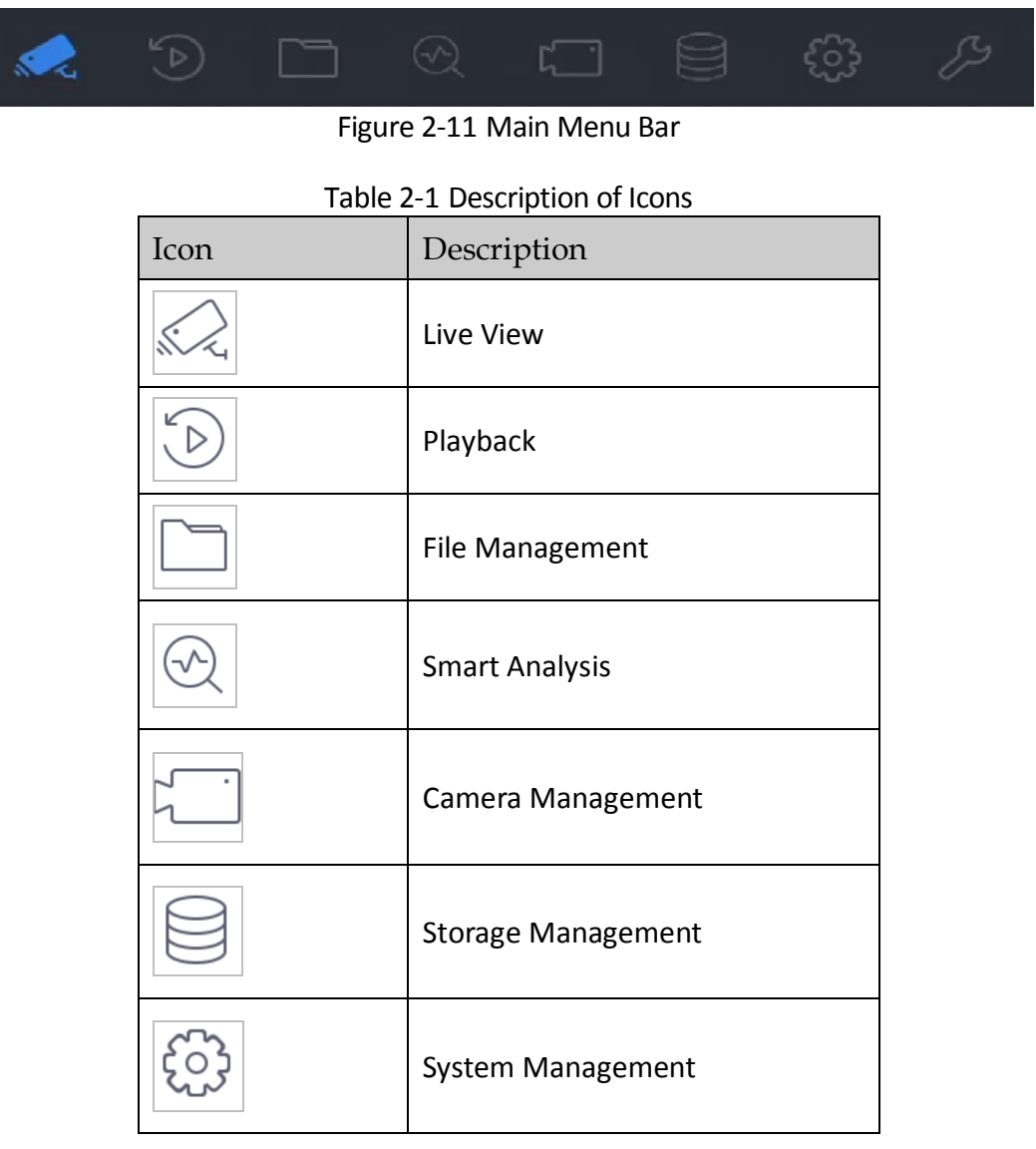

# Chapter 5 Live View

Live View displays the video image getting from each camera in real time.

# 5.1 Start Live View

Click  $\mathbb{R}$  on the main menu bar to enter the Live View.

 Select a window and double click a camera from the list to play the video from the camera in the selected window.

 Use the toolbar at the playing window bottom to realize the capture, instant playback, audio on/off, digital zoom, live view strategy, show information and start/stop recording, etc.

### 5.1.1 Digital Zoom

Digital Zoom zooms into the live image in different magnifications (1x to 16x).

Step 1 In the Live View mode, click  $\Box$  from the toolbar to enter the digital zoom interface.

Step 2 Move the sliding bar or scroll the mouse wheel to zoom in/out the image to different magnifications (1x to 16x).

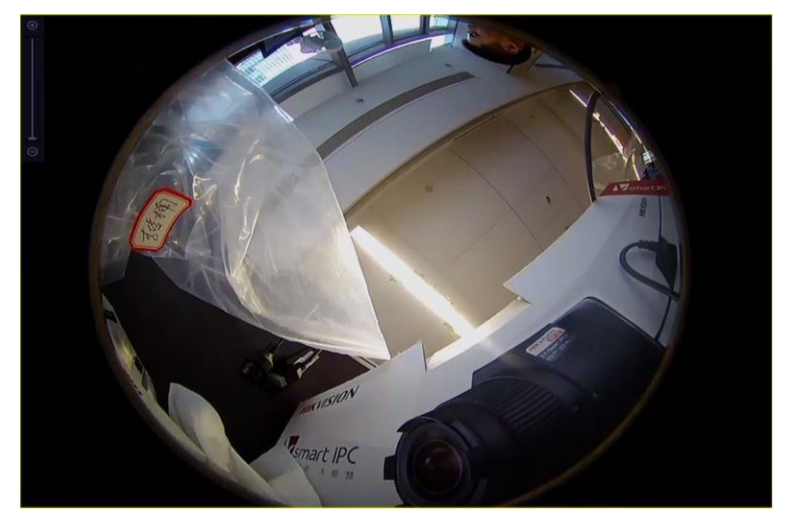

Figure 5-1 Digital Zoom

# 5.1.2 Fisheye View

The device supports the fisheye camera expansion in Live View or playback mode.

# Chapter 6 PTZ Control

# 6.1 PTZ Control Wizard

#### *Before You Start*

Make sure the connected IP camera supports the PTZ function and is properly connected.

#### *Purpose*

Follow the PTZ Control Wizard to guide you through the basic PTZ operation.

Step 1 Click <sup>2</sup> on the quick settings toolbar of the PTZ camera live view. The PTZ control wizard pops up as below.

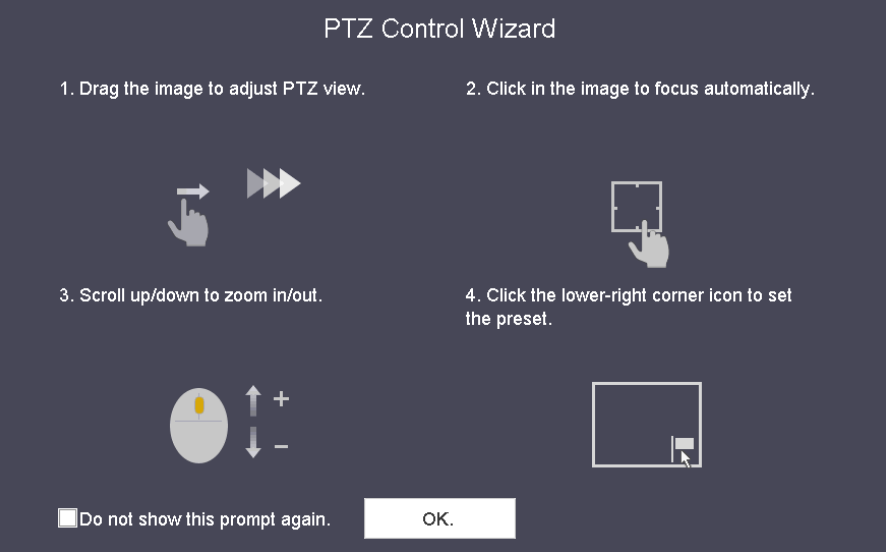

Figure 6-1 PTZ Control Wizard

Step 2 Follow the PTZ Control Wizard to adjust the PTZ view, focus, and zoom in/out.

Step 3 (Optional) Check *Do not show this prompt again.*

Step 4 Click **OK**.

# 6.2 ConfigurePTZ Parameters

#### *Purpose*

Follow these procedures to set the PTZ parameters. The PTZ parameters configuration must be done before you can control the PTZ camera.

Step 1 Click  $\Box$  on the quick settings toolbar of the PTZ camera's Live View. The PTZ control panel displays on the right of the interface.

Step 2 Click **PTZ Parameters Settings** to set the PTZ parameters.

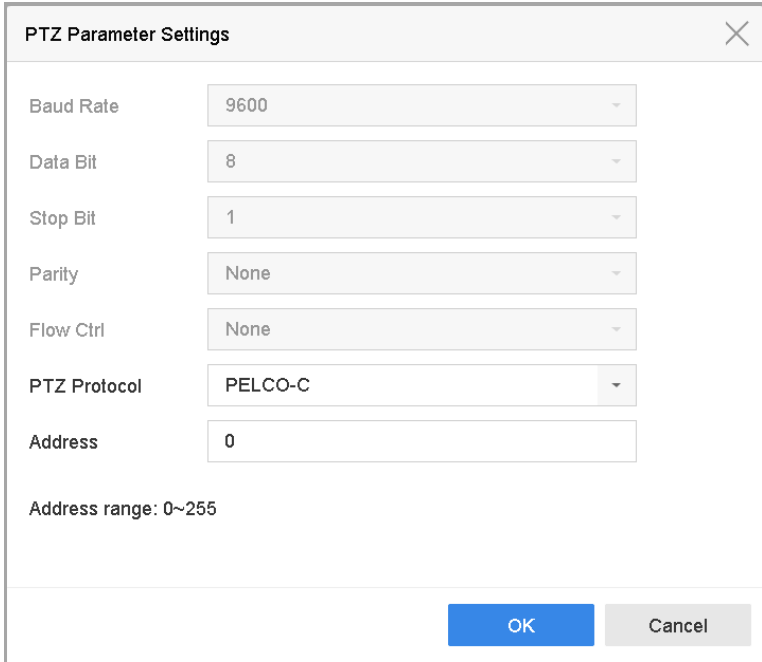

Figure 6-2 PTZ Parameters Settings

Step 3 Edit the PTZ camera parameters.

### $\prod_{i=1}^{n}$ NOTE

All the parameters should be exactly match the PTZ camera parameters.

Step 4 Click **OK** to save the settings.

# 6.3 Set PTZ Presets, Patrols, and Patterns

#### *Before You Start*

Make sure that the presets, patrols, and patterns are supported by PTZ protocols.

### 6.3.1 Set Presets

#### *Purpose*

Follow these steps to set the preset location that you want the PTZ camera to point to when an event takes place.

Step 1 Click  $\overrightarrow{a}$  on the quick settings toolbar of the PTZ camera's live view.

- Step 2 The PTZ control panel displays on the right of the interface.
- Step 3 Use the directional buttons on the PTZ control panel to wheel the camera to the location where you want to set a preset, and the zoom and focus operations can be recorded in the preset as well.

Step 4 Click  $\begin{array}{|l|} \hline \end{array}$  in the lower right corner of Live View to set the preset.

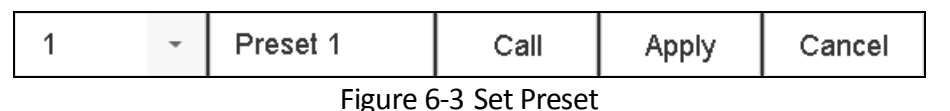

Step 5 Select the preset No. (1 to 255) from the drop-down list.

Step 6 Enter the preset name in the text field.

Step 7 Click **Apply** to save the preset.

Step 8 Repeat steps 2-6 to save more presets.

Step 9 (Optional) Click **Cancel** to cancel the location information of the preset.

Step 10 (Optional) Click  $\left|\hat{\sigma}\right|$  in the lower right corner of Live View to view the configured presets.

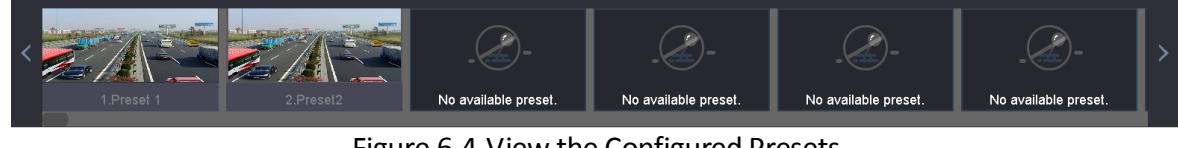

Figure 6-4 View the Configured Presets

### 6.3.2 Call Presets

#### *Purpose*

A presets enables the camera to point to a specified position such as a window when an event takes place.

Step 1 Click  $\Box$  on the quick settings toolbar of the PTZ camera Live View.

Step 2 Click  $\Box$  in the lower right corner of Live View.

Step 3 Select the preset No. from the drop-down list.

Step 4 Click **Call** to call it, or click  $\left|\frac{1}{n}\right|$  in the lower right corner of Live View, and click the configured preset to call it.

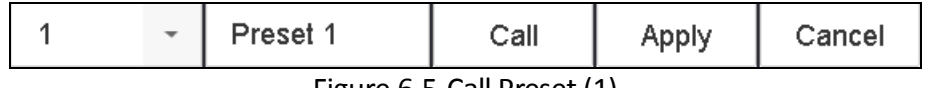

Figure 6-5 Call Preset (1)

7

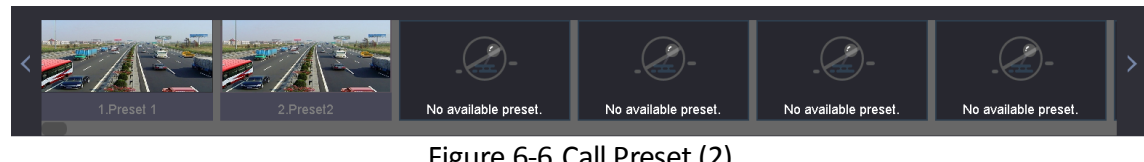

Figure 6-6 Call Preset (2)

### 6.3.3 Set Patrols

#### *Purpose*

Patrols can be set to move the PTZ to key points and have it stay there for a set duration before moving on to the next key point. The key points are correspond to the presets.

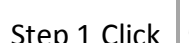

Step 1 Click  $\Box$  on the quick settings toolbar of the PTZ camera's Live View.

Step 2 The PTZ control panel displays on the right of the interface.

Step 3 Click **Patrol** to configure patrol.

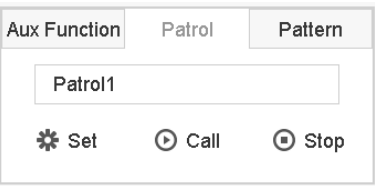

Figure 6-7 Patrol Configuration

Step 4 Select the patrol No. in the text field.

Step 5 Click **Set** to enter the Patrol Settings interface.

| Patrol Settings-Patrol 1 |          |              |              |                       |  |  |  |
|--------------------------|----------|--------------|--------------|-----------------------|--|--|--|
| $+X+I$                   |          |              |              |                       |  |  |  |
| <b>No</b>                | Preset   | Speed        | Duration     | Edit                  |  |  |  |
| 1                        | Preset 1 | 1            | 15           | $\boxed{\mathscr{L}}$ |  |  |  |
| $\overline{2}$           | Preset2  | $\mathbf{1}$ | 15           | $\mathbb Z$           |  |  |  |
|                          |          |              |              |                       |  |  |  |
|                          |          |              |              |                       |  |  |  |
|                          |          |              |              |                       |  |  |  |
|                          |          |              |              |                       |  |  |  |
|                          |          |              |              |                       |  |  |  |
|                          |          |              |              |                       |  |  |  |
|                          |          |              |              |                       |  |  |  |
|                          |          |              | <b>Apply</b> | Cancel                |  |  |  |

Figure 6-8 Patrol Settings

Step 6 Click  $\left| \cdot \right|$  to add a key point to the patrol.

#### Network Video Recorder User Manual

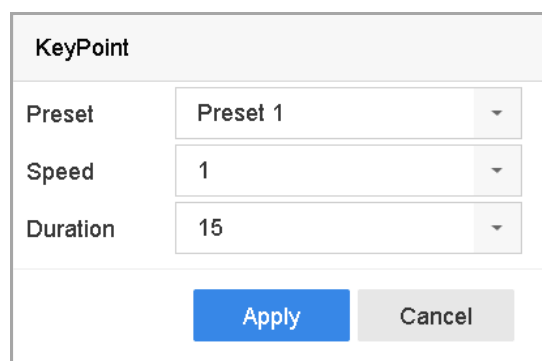

Figure 6-9 Key Point Configuration

1) Configure key point parameters.

Preset: Determines the order the PTZ will follow while cycling through the patrol.

**Speed:** Defines the speed the PTZ will move from one key point to the next.

**Duration:** Refers to the duration to stay at the corresponding key point.

2) Click **Apply** to save the key points to the patrol.

Step 7 (Optional) Click  $\Box$  to edit the added key point.

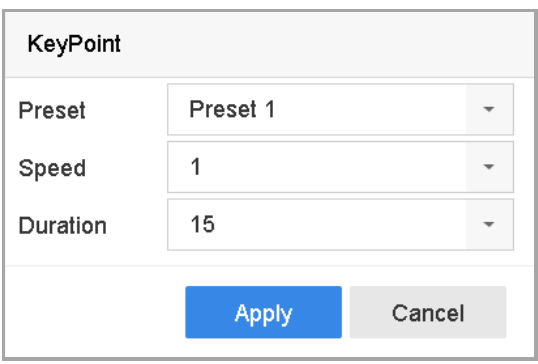

Figure 6-10 Edit Key Point

Step 8 (Optional) Select a key point and click  $\blacktriangleright$  to delete it.

Step 9 (Optional) Click  $\overline{\mathbf{a}}$  or  $\overline{\mathbf{b}}$  to adjust the key point order.

Step 10 Click **Apply** to save the patrol settings.

Step 11 Repeat steps 3-9 to set more patrols.

#### 6.3.4 Call a Patrol

#### *Purpose*

Calling a patrol makes the PTZ move according to the predefined patrol path.

Step 1 Click  $\overrightarrow{a}$  on the quick settings toolbar of the PTZ camera's Live View.

The PTZ control panel displays on the right of the interface.

Step 2 Click **Patrol** on the PTZ control panel.

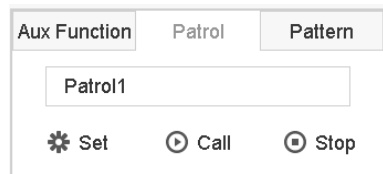

Figure 6-11 Patrol Configuration

Step 3 Select a patrol in the text field.

Step 4 Click **Call** to start the patrol.

Step 5 (Optional) Click **Stop** to stop the patrol.

### 6.3.5 Set a Pattern

#### *Purpose*

Patterns can be set by recording the movement of the PTZ. You can call the pattern to make the PTZ move according to the predefined path.

Step 1 Click  $\boxed{\triangle}$  on the quick settings toolbar of the PTZ camera's Live View.

The PTZ control panel displays on the right of the interface.

#### Step 2 Click **Pattern** to configure a pattern.

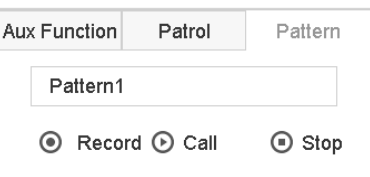

Figure 6-12 Pattern Configuration

Step 3 Select the pattern No. in the text field.

Step 4 Set the pattern.

- 1) Click **Record** to start recording.
- 2) Click corresponding buttons on the control panel to move the PTZ camera.
- 3) Click **Stop** to stop recording. The PTZ movement is recorded as the pattern.

Step 5 Repeat steps 3-4 to set more patterns.

6.3.6 Call a Pattern

*Purpose*

Follow the procedure to move the PTZ camera according to the predefined patterns.

Step 1 Click  $\Box$  on the quick settings toolbar of the PTZ camera's Live View.

Step 2 The PTZ control panel displays on the right of the interface.

Step 3 Click **Pattern** to configure pattern.

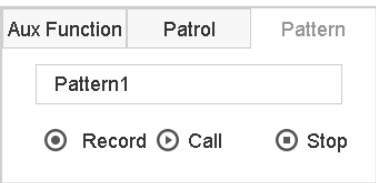

Figure 6-13 Pattern Configuration

Step 4 Select a pattern in the text field.

Step 5 Click **Call** to start the pattern.

Step 6 (Optional) Click **Stop** to stop the pattern.

### 6.3.7 Set Linear Scan Limits

#### *Before You Start*

Make sure the connected IP camera supports the PTZ function and is properly connected.

#### *Purpose*

Linear Scan trigger a scan in the horizontal direction in the predefined range.

### $\boxed{\mathbf{i}}$  NOTE

This function is supported only by some certain models.

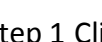

Step 1 Click  $\Box$  on the quick settings toolbar of the PTZ camera's Live View.

- Step 2 The PTZ control panel displays on the right of the interface.
- Step 3 Click the directional buttons to wheel the camera to the location of where you want to set the limit, and click **Left Limit** or **Right Limit** to link the location to the corresponding limit.

### $\frac{1}{2}$  NOTE

The speed dome linear scans from the left limit to the right limit, and you must set the left limit on the left side of the right limit. Also, the angle from the left limit to the right limit must be no more greater than 180º.

### 6.3.8 Call Linear Scan

### $\boxed{\mathbf{i}}$  NOTE

Before operating this function, make sure the connected camera supports the linear scan and is in HIKVISION protocol.

#### *Purpose*

Follow the procedure to call the linear scan in the predefined scan range.

Step 1 Click  $\boxed{\triangle}$  on the quick settings toolbar of the PTZ camera's Live View.

Step 2 The PTZ control panel displays on the right of the interface.

Step 3 Click **Linear Scan** to start the linear scan and click it again to stop it.

Step 4 (Optional) Click **Restore** to clear the defined left limit and right limit data.

### $\prod_{i=1}^{n}$  NOTE

Reboot the camera to have the settings take effect.

### 6.3.9 One-Touch Park

# $\prod_{i=1}^{n}$  note

Before operating this function, make sure the connected camera supports linear scan and is in HIKVISION protocol.

#### *Purpose*

Certain speed dome models can be configured to start a predefined park action (scan, preset, patrol and etc.) automatically after a period of inactivity (park time).

Step 1 Click  $\overrightarrow{=}$  on the quick settings toolbar of the PTZ camera's Live View.

The PTZ control panel displays on the right of the interface.

Step 2 Click **Park (Quick Patrol)**, **Park (Patrol 1),** or **Park (Preset 1)** to activate the park action.

**Park (Quick Patrol):** The dome starts patrolling from the predefined preset 1 to preset 32 in order after the park time. Undefined presets will be skipped.

Park (Patrol 1): The dome starts moving according to the predefined patrol 1 path after the park time.

Park (Preset 1): The dome moves to the predefined preset 1 location after the park time.

### **TE** NOTE

The park time can be set only via the speed dome configuration interface. The default value is 5s by default.

Step 3 Click **Stop Park (Quick Patrol)**, **Stop Park (Patrol 1),** or **Stop Park (Preset 1)** to inactivate it.

# 6.4 Auxiliary Functions

#### *Before You Start*

Make sure the connected IP camera supports the PTZ function and is properly connected.

#### *Purpose*

You can operate the auxiliary functions including light, wiper, 3D positioning, and center on the PTZ control panel.

Step 1 Click  $\boxed{\underline{\smash{\rightleftarrow}}}$  on the quick settings toolbar of the PTZ camera's Live View.

Step 2 The PTZ control panel displays on the right of the interface.

Step 3 Click **Aux Function**.

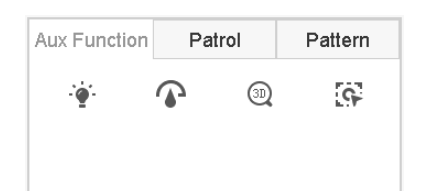

Figure 6-14 Aux Function Configuration

Step 4 Click the icons to operate the aux functions. See the table for the icon descriptions.

Table 6-1 Description of Aux Functions Icons

| Icon   | Description    |
|--------|----------------|
|        | Light on/off   |
|        | Wiper on/off   |
| (3D)   | 3D positioning |
| $\sim$ | Center         |

# Chapter 9 File Management

# <span id="page-14-0"></span>9.1 Search and Export All Files

### 9.1.1 Search Files

#### *Purpose*

Specify detailed conditions to search videos and pictures.

#### Step 1 Go to **File Management** > **All Files**.

Step 2 Specify detailed conditions, including time, camera, event type, etc.

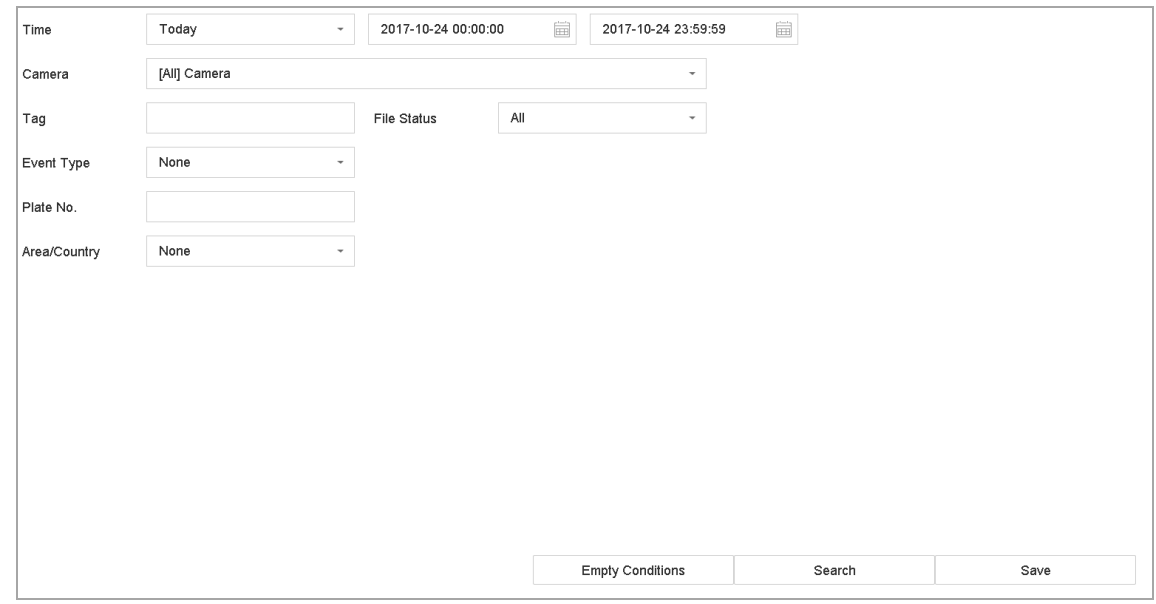

Figure 9-1 Search All Files

Step 3 Click **Search** to display results. The matched files will be displayed.

### 9.1.2 Export Files

#### *Purpose*

Export files for backup purposes using a USB device (USB flash drive, USB HDD, USB optical disc drive), SATA optical disc drive, or eSATA HDD.

Step 1 Search files to export. For details, see *[9.1.1 Search Files](#page-14-0)*.

Step 2 Click files to select and click **Export**.

Step 3 Select the file to export as **Video and Log** and click **OK**.

Step 4 Click **OK** to export files to backup device.

# Chapter 10 Playback

# 10.1 Play Video Files

### 10.1.1 Instant Playback

Instant Playback enables the device to play the recorded video files recorded in the last five minutes. If no video is found, it means there is no recording during the last five minutes.

Step 1 On the Live View window of the selected camera, move the cursor to the window bottom to access the toolbar.

Step 2 Click  $\Box$  to start instant playback.

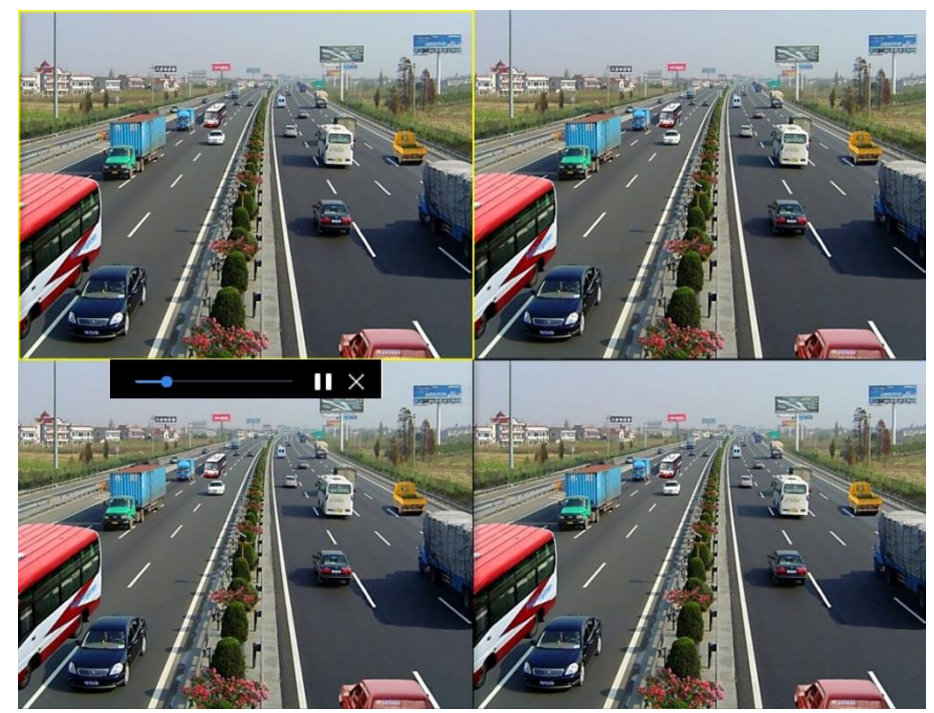

Figure 10-1 Playback Interface

# 10.1.2 Play Normal Video

#### Step 1 Go to **Playback.**

- Step 2 Check one or more cameras in the camera list to start playing the video.
- Step 3 Select a date in the calendar to start playing the video.
- Step 4 Use the toolbar in the bottom part of the playback interface to control the playing and perform a series of operations. Refer to Chapter 10.2 Playback Operations 8.2.

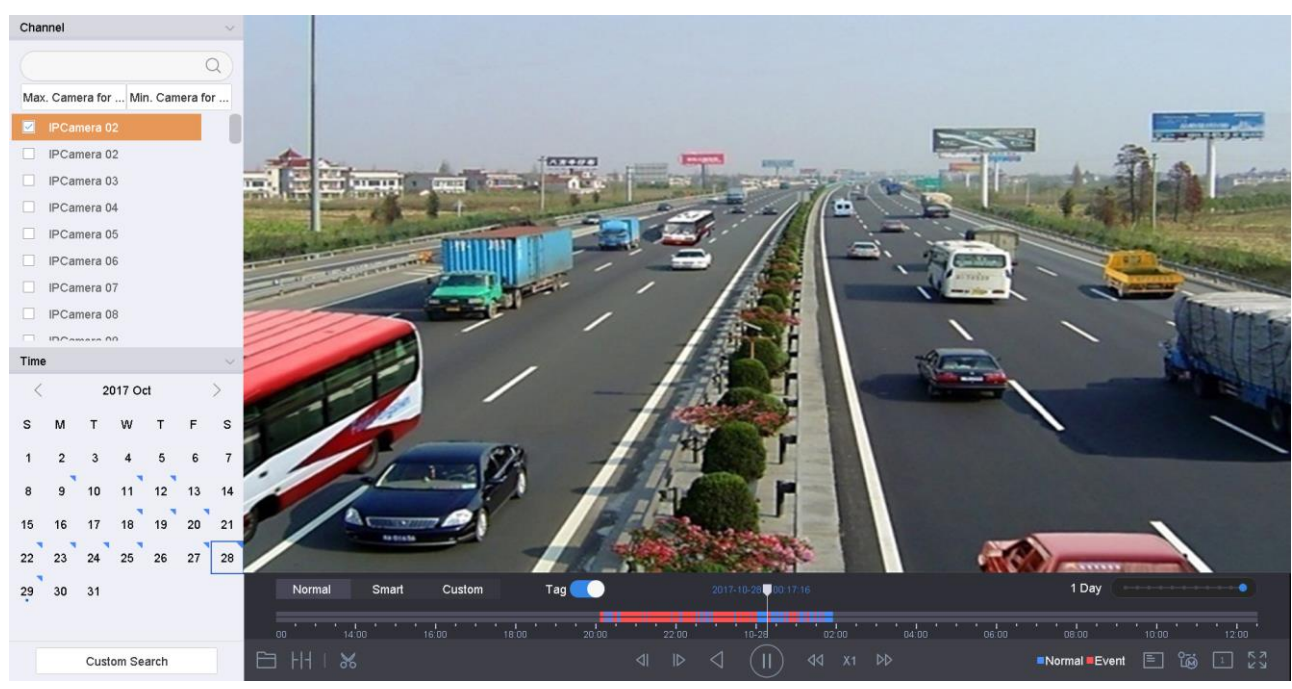

Step 5 Click the channel(s) to execute simultaneous playback of multiple channels.

Figure 10-2 Playback Interface

### $\mathbf{I}$  NOTE

256x playing speed is supported.

## 10.1.3 Play Smart Searched Video

In smart playback mode, the device can analyze the video containing the motion, line, or intrusion detection information, mark it in red, and play the smart searched video.

### $\mathbf{I}$  NOTE

The smart playback must be in the single-channel playing mode.

#### Step 1 Go to **Playback**.

Step 2 Start playing the video of camera.

#### Step 3 Click **Smart**.

Step 4 From the toolbar at the bottom of the playing window, click the motion/line crossing/ intrusion icon for search.

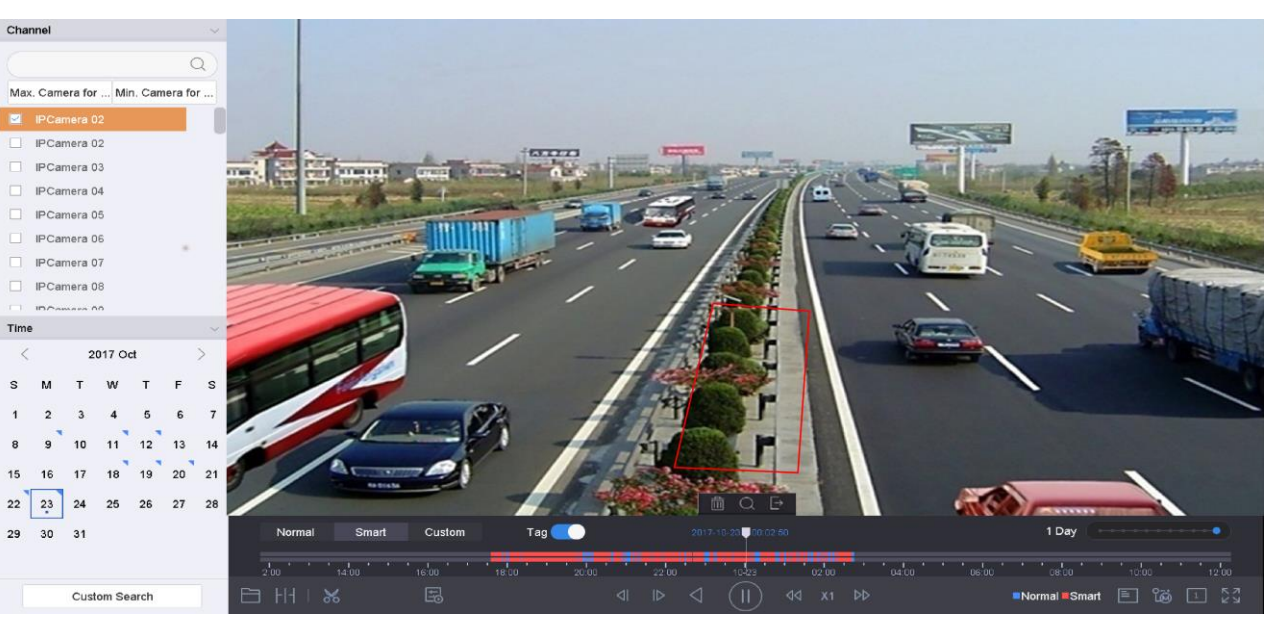

Figure 10-3 Playback by Smart Search

Step 5 Set the rules and areas for smart search of line crossing detection, intrusion detection or motion detection event triggered recording.

#### **Line Crossing Detection**

- 1) Click the  $\sim$  icon.
- 2) Click on the image to specify the start point and end point of the line.

#### **Intrusion Detection**

- 1) Click the  $\Box$  icon.
- 2) Specify 4 points to set a quadrilateral region for intrusion detection. Only one region can be set.

#### **Motion Detection**

- 1) Click the  $\Box$  icon.
- 2) Hold the mouse on the image to draw the detection area manually.
- 3) Click Search  $\Box$  to search the matched video and start to play it.

#### 10.1.4 Play Custom Searched Files

You can play the files by custom search with different conditions.

#### Step 1 Go to **Playback**.

- Step 2 Select a camera or cameras from the list.
- Step 3 Click **Custom Search** on the left bottom to enter the Search Condition interface.
- Step 4 Enter the search conditions for the files, e.g., time, file status, event type, etc.

### $\boxed{\mathbf{i}}$  NOTE

The encoding parameters for the main stream and sub-stream can be configured in **Storage** > **Encoding Parameters**.

### 10.2.4 Thumbnails View

With the thumbnails view on the playback interface, you can conveniently locate the required video files on the time bar.

In the playback mode, move the mouse to the time bar to get the preview thumbnails of the video files.

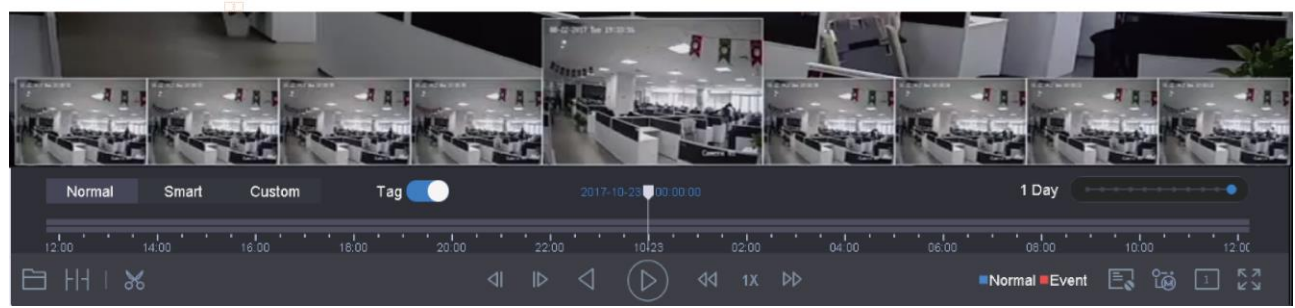

Figure 10-13 Thumbnails View

You can select and click on a thumbnail to enter the full-screen playback.

### 10.2.5 Fisheye View

You can enter the fisheye expansion view during the video playback.

Click the  $\sim$  to enter the fisheye expansion mode.

- **180° Panorama (** $\Box$ ): Switch the live view image to the 180° panorama view.
- **360° Panorama (Skipt):** Switch the Live View image to the 360° panorama view.
- **PTZ Expansion (** $\Box$ ): The PTZ Expansion is the close-up view of a defined area in the fisheye view or panorama expansion, and it supports the electronic PTZ function, which is also called e-PTZ.
- **Radial Expansion ( ):** In the radial expansion mode, the whole wide-angle view of the fisheye camera is displayed. This view mode is called Fisheye View because it approximates the vision of a fish's convex eye. The lens produces curvilinear images of a large area, while distorting the perspective and angles of objects in the image.

## 10.2.6 Fast View

Hold the mouse to drag on the time bar to get a fast view of the video files.

In the Video Playback mode, hold and drag the mouse through the playing time bar to fast view the video files.

Release the mouse at the required time point to enter the full-screen playback.

### 10.2.7 Digital Zoom

Digital zoom adopts encoding technology to enlarge the image which will result in image quality damage.

In the Video Playback mode, click  $\Box$  in the toolbar to enter the digital zoom interface.

Move the sliding bar or scroll the mouse wheel to zoom in/out of the image to different magnifications (1 to16X).

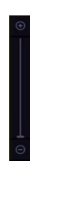

Figure 10-14 Digital Zoom

### 10.2.8 POS Information Overlay

The device can be connected with the POS machine/server, and receive the transaction message for overlay on the image during playback.

In the video playback mode, click  $\Box$  to overlay the POS transaction information on the playback video.

### $\mathbf{I}$  NOTE

When the playing speed is higher than 2x, the POS information cannot be overlaid on the video.

# Chapter 17 User Management and Security

# 17.1 Manage User Accounts

#### *Purpose*

The *Administrator* user name is *admin* and the password is set when you start the device for the first time. The *Administrator* has the permission to add and delete users and configure user parameters.

### 17.1.1 Add a User

#### Step 1 Go to **System** > **User**.

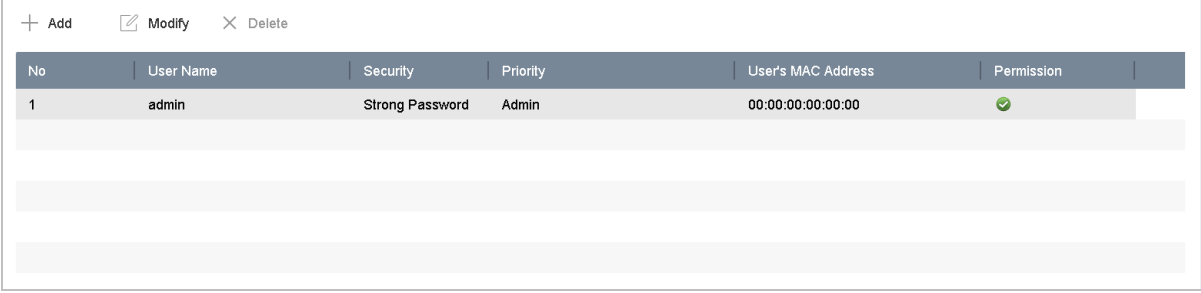

Figure 17-1 User Management Interface

Step 2 Click **Add** to enter the operation permission interface.

Step 3 Input the admin password and click **OK**.

Step 4 In the Add User interface, enter the information for a new user, including **User Name**, **Password**, **Confirm** (password), **User Level** (Operator/Guest), and **User's MAC Address**.

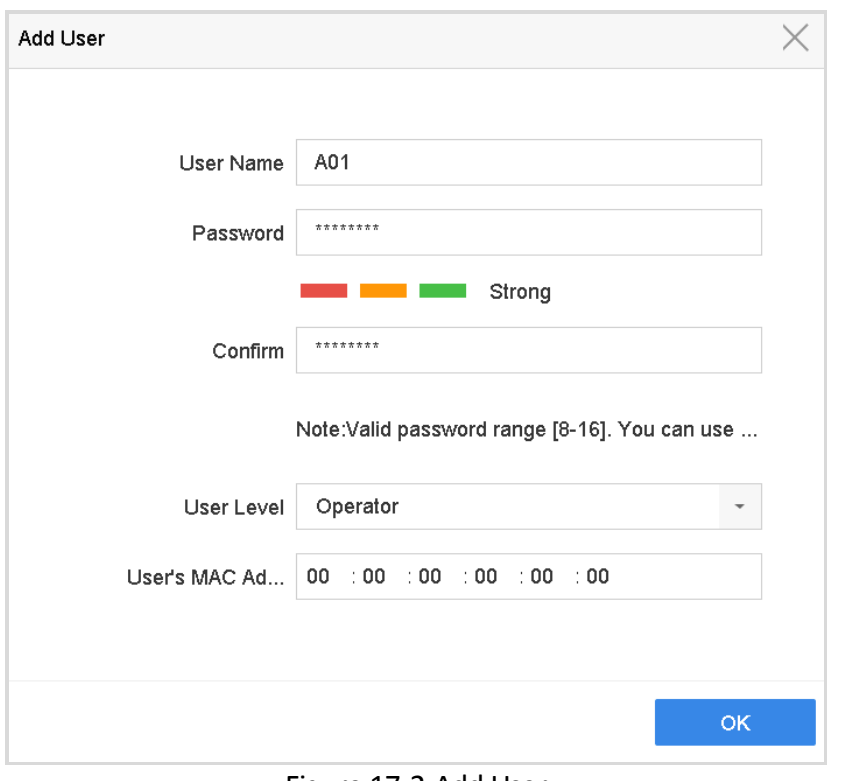

Figure 17-2 Add User

# **WARNING**

**Strong Password Recommended**–We highly recommend you create a strong password of your own choosing (using a minimum of 8 characters, including at least three of the following categories: upper case letters, lower case letters, numbers, and special characters) in order to increase the security of your product. We also recommend that you reset your password regularly. Especially in the high security systems, resetting the password monthly or weekly can better protect your product.

 **User Level:** Set the user level to Operator or Guest. Different user levels have different operating permission.

**Operator:** An *Operator* user level has Two-way Audio permission in Remote Configuration and all operating permissions in Camera Configuration by default.

**Guest:** The Guest user has no permission of Two-way Audio in Remote Configuration and only has the local/remote playback in the Camera Configuration by default.

 **User's MAC Address:** The MAC address of the remote PC that logs onto the device. If it is configured and enabled, it allows only the remote user with this MAC address to access the device.

Step 5 Click **OK** to finish adding the new user account.

Step 6 In the User Management interface, the added new user is displayed on the list.

| $+$ Add        | $\sqrt{a}$ Modify<br>$\times$ Delete |                             |                           |            |
|----------------|--------------------------------------|-----------------------------|---------------------------|------------|
| <b>No</b>      | User Name                            | Priority<br>Security        | <b>User's MAC Address</b> | Permission |
|                | admin                                | Strong Password<br>Admin    | 00:00:00:00:00:00         | $\bullet$  |
| $\overline{2}$ | A01                                  | Strong Password<br>Operator | 00:00:00:00:00:00         | ◉          |
| 3              | A02                                  | Strong Password<br>Operator | 00:00:00:00:00:00         | Ø          |
|                |                                      |                             |                           |            |
|                |                                      |                             |                           |            |
|                |                                      |                             |                           |            |
|                |                                      |                             |                           |            |

Figure 17-3 User List

### 17.1.2 Edit the Admin User

You can modify the admin user account's password and unlock pattern.

#### Step 1 Go to **System** > **User**.

Step 2 Select the admin user from the list and click **Modify**.

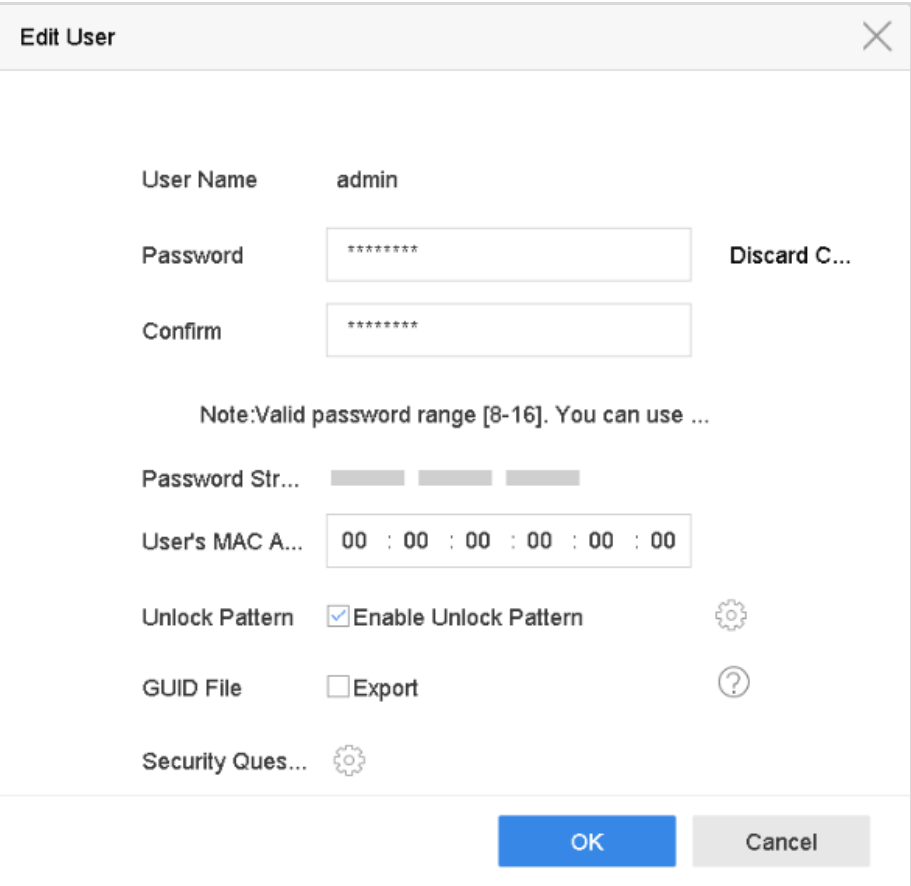

Figure 17-4 Edit User (Admin)

- Step 3 Edit the admin user information as desired, including a new admin password (strong password is required) and MAC address.
- Step 4 Edit the unlock pattern for the admin user account.
- 1) Check **Enable Unlock Pattern** to enable the use of an unlock pattern when logging in to the device.
- 2) Use the mouse to draw a pattern among the 9 dots on the screen, and release the mouse when the pattern is done.

### $\left| \mathbf{I} \right|$  NOTE

Refer to Chapter [2.2 Step 2f](#page-1-0)or detailed instructions.

Step 5 Click **Step 3** of **Export GUID** to enter the reset password interface to export the GUID file for the admin user account.

- Step 6 When the admin password is changed, export the new GUID to the connected USB flash disk in the Import/Export interface for the future password resetting.
- Step 7 Set the **security questions**.
- Step 8 Click **OK** to save the settings.
- Step 9 For an **Operator** or Guest user account, click **on** the user management interface to edit the permissions.

# 17.1.3 Edit an Operator/Guest User

You can edit the user information, including user name, password, permission level, and MAC address. Check **Change Password** to change the password, and input the new password in the text field of **Password** and **Confirm**. A strong password is recommended.

Step 1 Go to **System** > **User**.

Step 2 Select a user from the list and click **Modify**.

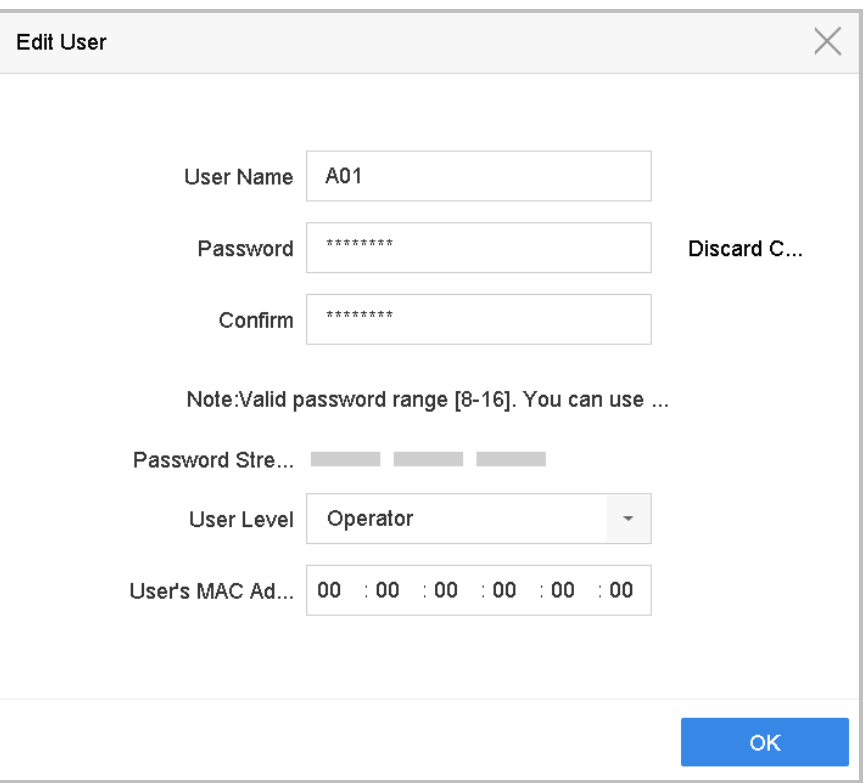

Figure 17-5 Edit User (Operator/Guest)

Step 3 Edit the user information as desired, including the new password (strong password is required) and MAC address.

### 17.1.4 Delete a User

The admin user account has the permission to delete an operator/guest user account.

#### Step 1 Go to **System** > **User**.

Step 2 Select a user from the list.

Step 3 Click **Delete** to delete the selected user account.

# 17.2 Manage User Permissions

### 17.2.1 Set User Permissions

For an added user, you can assign the different permissions, including local and remote operation of the device.

#### Step 1 Go to **System** > **User**.

Step 2 Select a user from the list, and then click  $\blacktriangleright$  to enter the permission settings interface.

- <span id="page-25-0"></span>**Two-Way Audio**: Operating the two-way radio between the remote client and the device.
- **Remote Alarm Control**: Remotely arming (notify alarm and exception message to the remote client) and controlling the alarm output.
- **Remote Advanced Operation**: Remotely operating HDD management (initializing HDD, setting HDD property), upgrading system firmware, clearing I/O alarm output.
- **Remote Shutdown/Reboot**: Remotely shutting down or rebooting the device.
- **Camera Configuration**
- **Remote Live View**: Remotely viewing live video of the selected camera(s).
- **Local Manual Operation**: Locally starting/stopping manual recording and alarm output of the selected camera(s).
- **Remote Manual Operation**: Remotely starting/stopping manual recording and alarm output of the selected camera(s). **Local Playback**: Locally playing back recorded files of the selected camera(s).
- **Remote Playback**: Remotely playing back recorded files of the selected camera(s).
- **Local PTZ Control**: Locally controlling PTZ movement of the selected camera(s).
- **Remote PTZ Control**: Remotely controlling PTZ movement of the selected camera(s).
- **Local Video Export**: Locally exporting recorded files of the selected camera(s).
- **Local Live View**: View live video of the selected camera(s) in local.

Step 4 Click **OK** to save the settings.

### $\prod_{i=1}^{n}$ NOTE

Only the admin user account has the permission to restore factory default parameters.

### 17.2.2 Set Local Live View Permission for Non-Admin Users

The admin user can assign to normal users (Operator or Guest) the live view permission for specific cameras.

#### Step 1 Go to **System** > **User**.

Step 2 Click  $\heartsuit$  of the admin user.

Step 3 Input admin password and click **OK**.

Step 4 Select cameras that a non-admin user can view locally and click **OK.** 

| Permission |                             |                        |                        |                          |                       |                        |                          |  |  |
|------------|-----------------------------|------------------------|------------------------|--------------------------|-----------------------|------------------------|--------------------------|--|--|
|            | Enable Live View Permission |                        |                        |                          |                       |                        |                          |  |  |
|            | Camera                      |                        |                        |                          |                       | Select All             | $\overline{\mathcal{M}}$ |  |  |
|            | $\vee$ D1                   | $\vee$ D <sub>2</sub>  | $\vee$ D3              | $\vee$ D4                | $\nabla$ D5           | $\vee$ D6              |                          |  |  |
|            | $\vee$ D7                   | $\triangledown$ D8     | $\vee$ D9              | $\nabla$ D <sub>10</sub> | $\nabla$ D11          | $\vee$ D <sub>12</sub> |                          |  |  |
|            | $\nu$ D <sub>13</sub>       | $\nabla$ D14           | $\vee$ D <sub>15</sub> | $\nabla$ D <sub>16</sub> | $\nabla$ D17          | $\vee$ D <sub>18</sub> |                          |  |  |
|            | $\nu$ D <sub>19</sub>       | $\vee$ D20             | $\triangledown$ D21    | $\nabla$ D22             | $\nabla$ D23          | D24<br>▽               |                          |  |  |
|            | $\vee$ D <sub>25</sub>      | $\vee$ D <sub>26</sub> | $\vee$ D27             | $\nu$ D28                | $\vee$ D29            | D <sub>30</sub><br>∨   |                          |  |  |
|            | $\vee$ D31                  | $\vee$ D32             | $\vee$ D33             | $\vee$ D34               | $\nu$ D <sub>35</sub> | $\vee$ D <sub>36</sub> |                          |  |  |
|            | $\vee$ D37                  | $\vee$ D <sub>38</sub> | $\vee$ D39             | $\vee$ D40               | $\vee$ D41            | $\vee$ D42             |                          |  |  |
|            | $\vee$ D43                  | $\vee$ D44             | $\vee$ D45             | $\vee$ D46               | $\vee$ D47            | $\vee$ D48             |                          |  |  |
|            | D49<br>✓                    | $\vee$ D50             | $\vee$ D51             | $\vee$ D52               | $\vee$ D53            | $\vee$ D54             |                          |  |  |
|            |                             |                        |                        |                          |                       |                        |                          |  |  |
|            |                             |                        |                        |                          |                       |                        |                          |  |  |
|            |                             |                        | Apply                  |                          | OK                    | Cancel                 |                          |  |  |

Figure 17-7 Set Live View Permissions

Step 5 Click  $\bullet$  of non-admin user.

Step 6 Click the **Camera Configuration** tab.

Step 7 Select Camera Permission as **Local Live View**.

Step 8 Select cameras to display in Live View.

Step 9 Click **OK**.

### 17.2.3 Set Live View Permission on Lock Screen

The admin user can set live view permission for specific cameras in the screen lock status of device.

Step 1 Go to **System** > **User**.

#### Step 2 Click **Live View Permission on Lock Screen**.

Step 3 Input admin password and click **Next.**

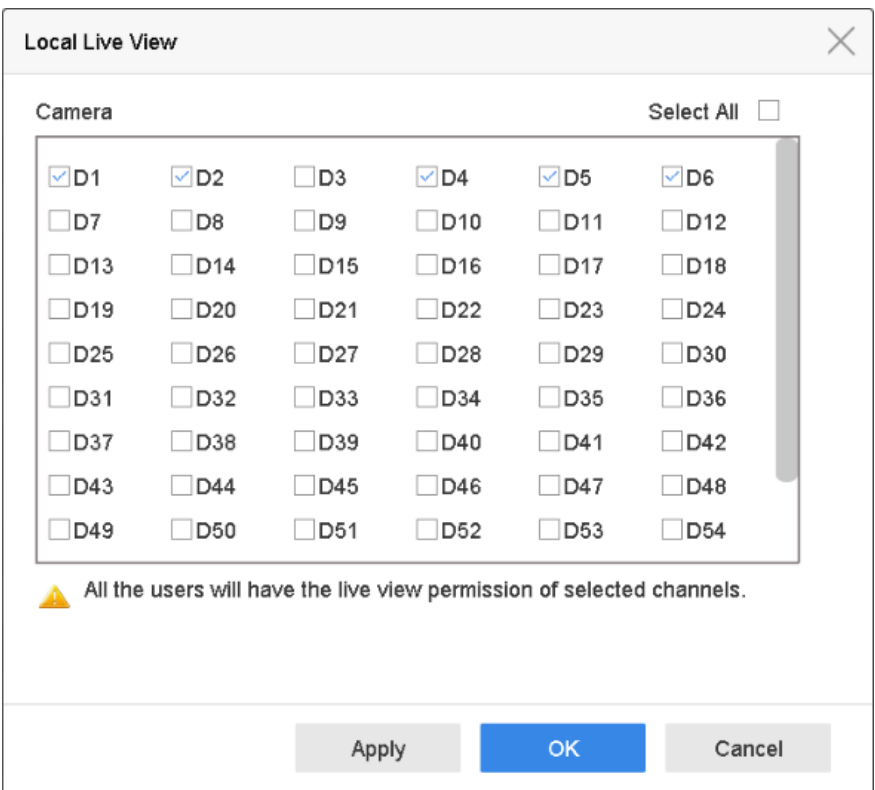

Figure 17-8 Set Live View Permissions on Lock Screen

Step 4 Set the permissions.

- Select the camera (s) to allow live view when the current user account is in logout status.
- Deselect the camera (s) to forbidden the camera (s) being viewed when the current user account is in logout status.

Step 5 Click **OK**.

 $\boxed{\mathbf{i}}$  NOTE

- The *admin* user can set this permission for user accounts.
- When the normal user (Operator or Guest) has no local live view permission for specific camera (s) (refer to [17.2.2 Set Local Live View Permission for Non-Admin Users\)](#page-25-0), the live view permission for such camera (s) on lock screen status cannot be configured (live view not allowed by default).

# 17.3 Configure Password Security

### 17.3.1 Export GUID File

The GUID file may help you to reset password when you forget password.

Step 5 Click **OK** to set the new password. You can export the new GUID file to the U flash disk for future password resetting.

# $\prod_{i=1}^{n}$ NOTE

When the new password is set, the original GUID file will be invalid. The new GUID file should be exported for future password resetting. You can also enter the User>User Management interface to edit the admin user and export the GUID file.

# 17.4.2 Reset Password by Security Questions

#### **Before You Start**

You have configured the security questions when you activate the device or edit the admin user account. (Refer to Chapter [17.3.2 Configure Security Questions\)](#page--1-0).

Step 1 On the user login interface, click **Forgot Password**.

Step 2 Select the password resetting type to **Verify by Security Question**.

Step 3 Input the correct answers of the three security questions.

Step 4 Click **OK**.

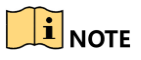

If the answers mismatch, the verification is failed.

Step 5 Create the new admin password on the **Reset Password** interface.